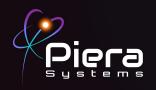

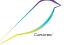

# Canāree I1E

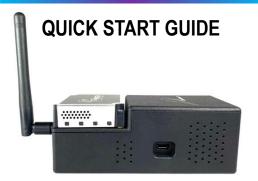

Copyright © 2021 Piera Systems Inc. All rights reserved.

Made in Korea

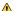

Do not obstruct the air inlet and outlet during operation.

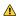

Do not operate in a heavily contaminated environment.

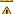

This product should not be considered as a replacement for existing smoke alarms.

# Serial Number Label

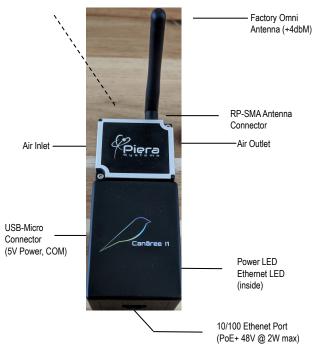

### STEP 1

Connect the Canāree sensor directly to a PC running Windows 10 or MacOS (10.15 or above) using an available USB Port and a standard Micro-USB data cable The sensor will power-up via USB

Download the latest SenseiAQ software at <a href="https://github.com/PieraSystems/SenseiAQ">https://github.com/PieraSystems/SenseiAQ</a>

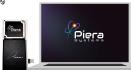

## STFP 2

Once installed and running SenseiAQ software detects your sensor locally (USB) navigate to the settings tab to configure the Wifi network settings.

Register and Login to your Piera account from the Accounts tab. Click Register Device to associate this device with your account.

Once registered your data can be viewed remotely on our cloud at https://sensei.pierasystems.com

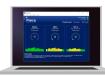

Data from the sensor will be displayed in the SenseiAQ Application when USB Connected or connected to the Internet and registered to your account.

#### Congratulations!

You are now in possession of the world's most accurate and responsive particulate sensor.

## Next Steps:

- on Install the device in its permanent location and begin monitoring your air quality in real-time.
- Incense or Matches can be used to create PM pollution to test responsiveness
- The full Datasheets, Installation Guide for Canāree I1E Series and a User Guide for SenseiAQ is available at pierasystems.com/support
- For information on third-party integrations contact us at support@pierasystems.com.
- More resources at <u>www.pierasystems.com</u>.